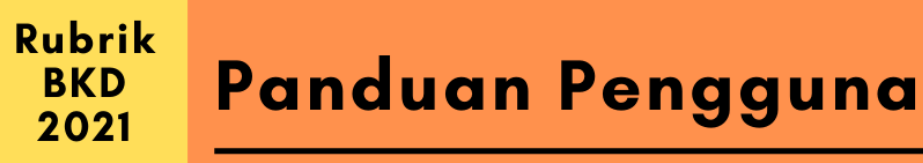

UNTUK LLDIKTI

# **APLIKASI SISTER BEBAN KERJA DOSEN**

Versi 1.0

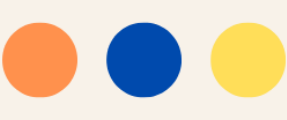

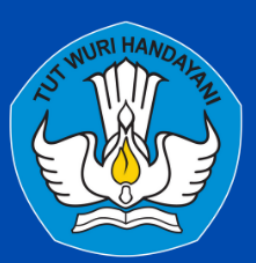

Kementrian Pendidikan, Kebudayaan, Riset, dan Teknologi Direktorat Jenderal Pendidikan Tinggi, Riset, dan Teknologi Direktorat Sumber Daya

# Tim Penyusun Buku Panduan

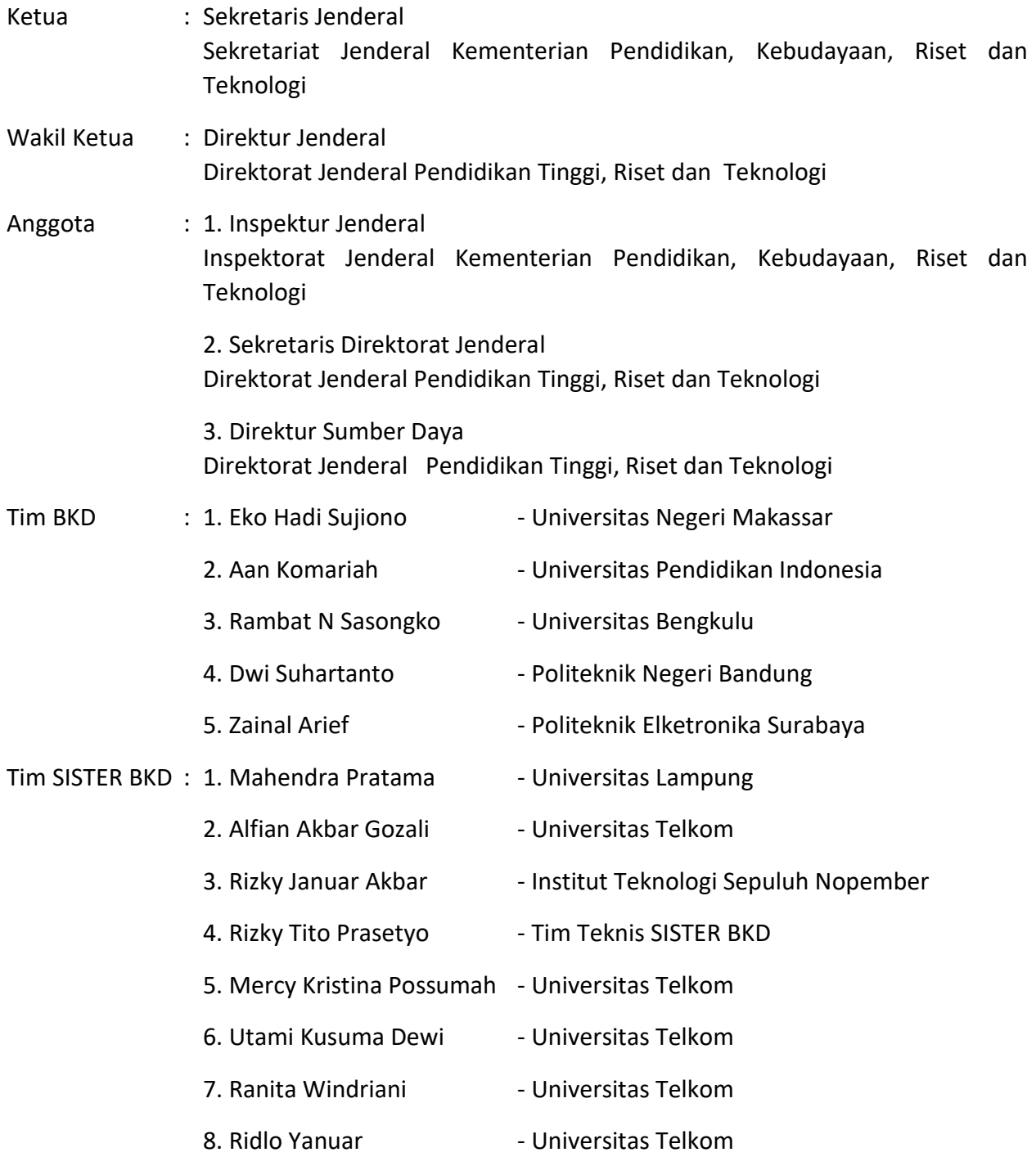

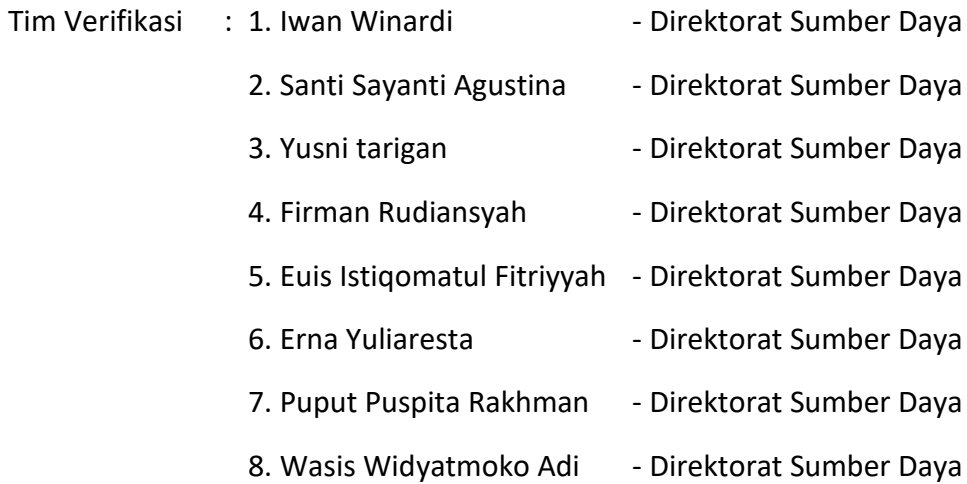

# Daftar Perubahan

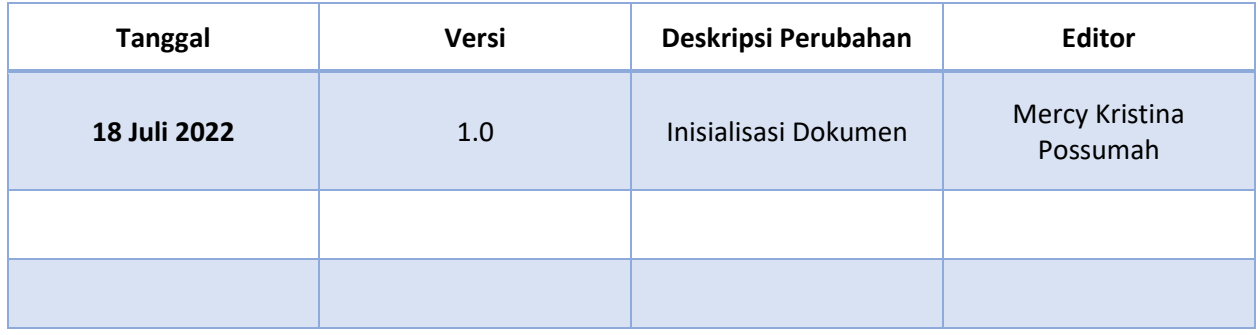

# Daftar Isi

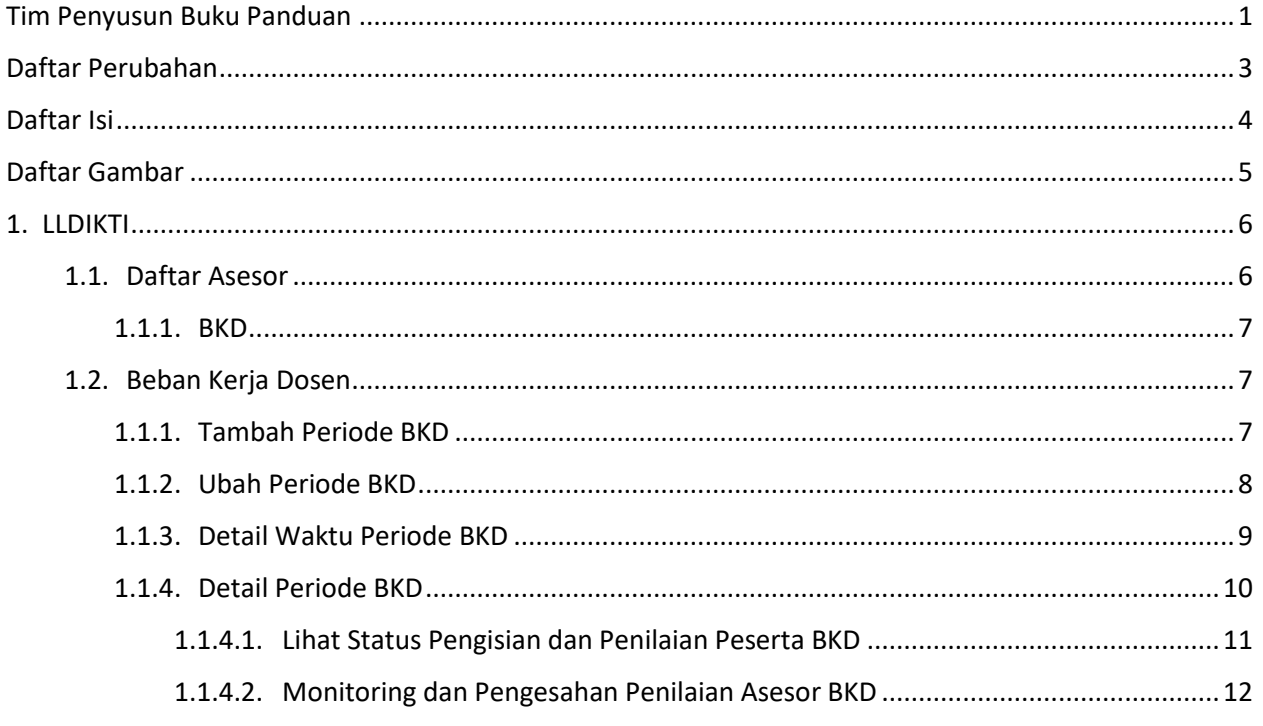

# Daftar Gambar

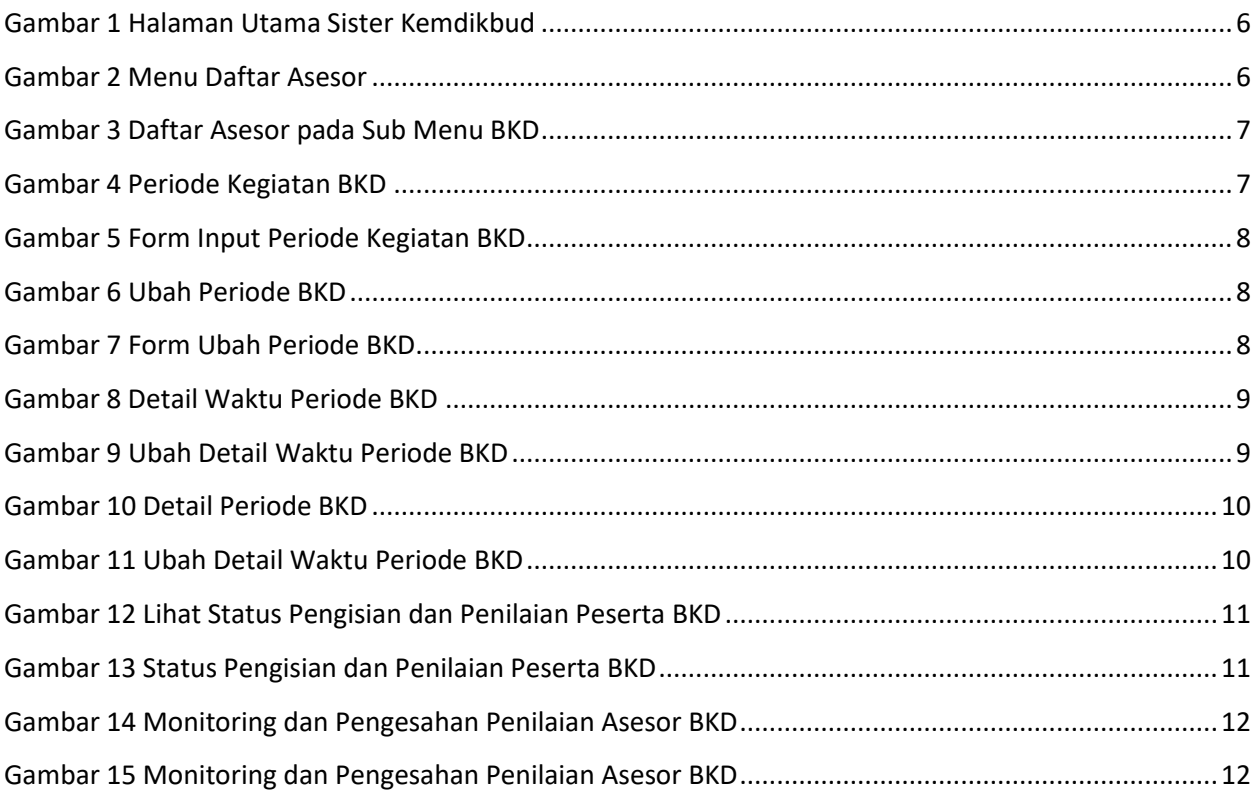

### 1. LLDIKTI

Dalam melakukan pelaporan BKD Perguruan Tinggi Swasta (PTS), pembukaan periode pelaporan BKD dan monitoring proses pengisian hingga pengesahan BKD dilakukan oleh LLDIKTI. Laman web LLDIKTI dapat diakses melalui https://sister.kemdikbud.go.id .Berikut ini merupakan tampilan halaman utama dari Sister Kemdikbud.

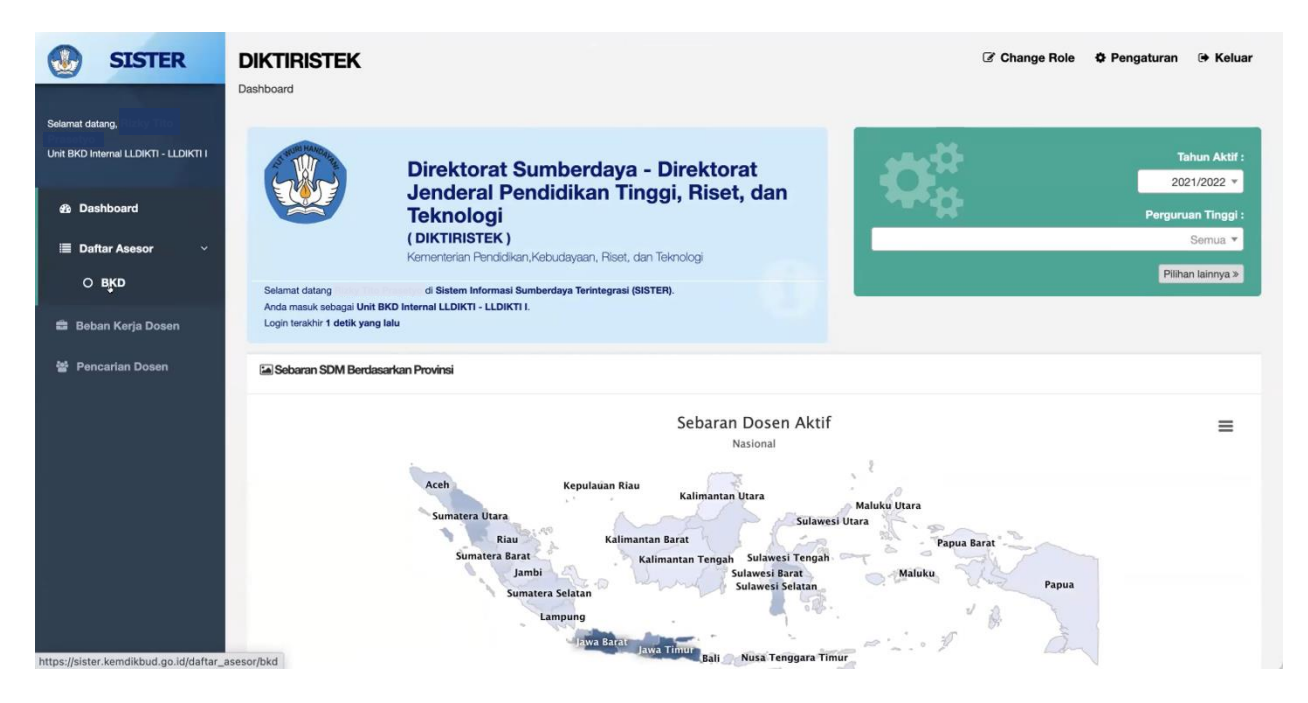

*Gambar 1 Halaman Utama Sister Kemdikbud*

#### 1.1. Daftar Asesor

Menu Daftar Asesor merupakan menu yang memuat Data Asesor BKD. Untuk melihat data Asesor, user dapat klik sub menu BKD.

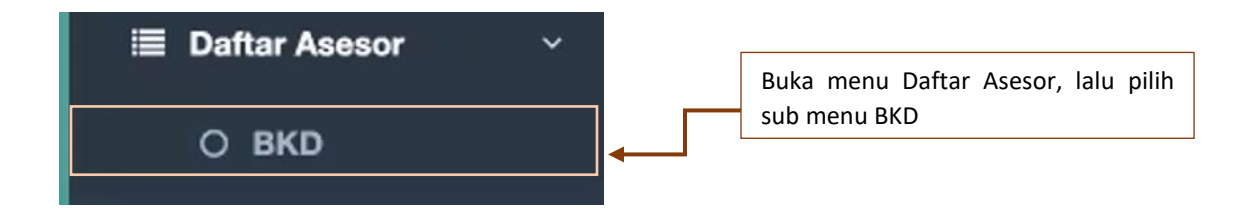

*Gambar 2 Menu Daftar Asesor*

#### 1.1.1. BKD

Sub menu BKD menampilkan data Asesor dari berbagai macam Universitas. User dapat melakukan tambah data Asesor, melihat detail dari data Asesor, dan mengubah data Asesor. Berikut ini merupakan tampilan dari halaman tersebut.

| <b>EDaftar Asesor BKD</b><br>Show<br>$\vee$ entries<br>10 |             |                           |                  | Klik tombol Tambah Data<br>untuk menambahkan data |                                              | + Tambah Data<br><b>EData Temp</b><br>Search: |                          |                        |          |  |
|-----------------------------------------------------------|-------------|---------------------------|------------------|---------------------------------------------------|----------------------------------------------|-----------------------------------------------|--------------------------|------------------------|----------|--|
| Nama<br>Ii                                                | <b>NIDN</b> | <b>Bidang Ilmu</b>        | Perguruan Tinggi | Asesor<br>Lembaga                                 | Nira                                         | <b>Status</b><br>И<br>Dosen                   | <b>Status</b><br>Asesor  | <b>Status</b><br>Ujian | Aksi     |  |
|                                                           |             |                           |                  | <b>DIKTI</b>                                      |                                              | Aktif                                         | Aktif                    | Belum ikut             | $\alpha$ |  |
|                                                           |             |                           |                  | <b>DIKTI</b>                                      |                                              | Aktif                                         | Aktif                    | Belum ikut             | a        |  |
| <b>IAVATEIDDI!</b>                                        |             |                           |                  | <b>DIKTI</b>                                      |                                              | Aktif                                         | Aktif                    | Lulus                  |          |  |
|                                                           |             | Ilmu Hukum                |                  | $\bullet$<br><b>DIKTI</b>                         | $\alpha$<br>untuk melihat detail data Asesor |                                               | : Tombol berikut berguna | ak Lulus               |          |  |
|                                                           |             | Hubungan<br>Internasional |                  | <b>DIKTI</b>                                      | $\alpha$<br>untuk mengubah data Asesor       |                                               | : Tombol berikut berguna | us                     |          |  |
|                                                           |             | Ilmu Hukum                |                  | <b>DIKTI</b>                                      |                                              | Aktif                                         | Aktif                    | Lulus                  |          |  |
|                                                           |             |                           |                  | <b>DIKSI</b>                                      |                                              | Aktif                                         | Aktif                    | Lulus                  |          |  |

*Gambar 3 Daftar Asesor pada Sub Menu BKD*

#### 1.2. Beban Kerja Dosen

Menu Beban Kerja Dosen memuat periode pelaporan BKD. LLDIKTI dapat melakukan tambah dan edit periode BKD.

#### 1.1.1. Tambah Periode BKD

Dibawah ini merupakan tampilan dari sub menu Periode Kegiatan BKD. Untuk melakukan penambahan periode baru, klik tombol Tambah Periode Baru.

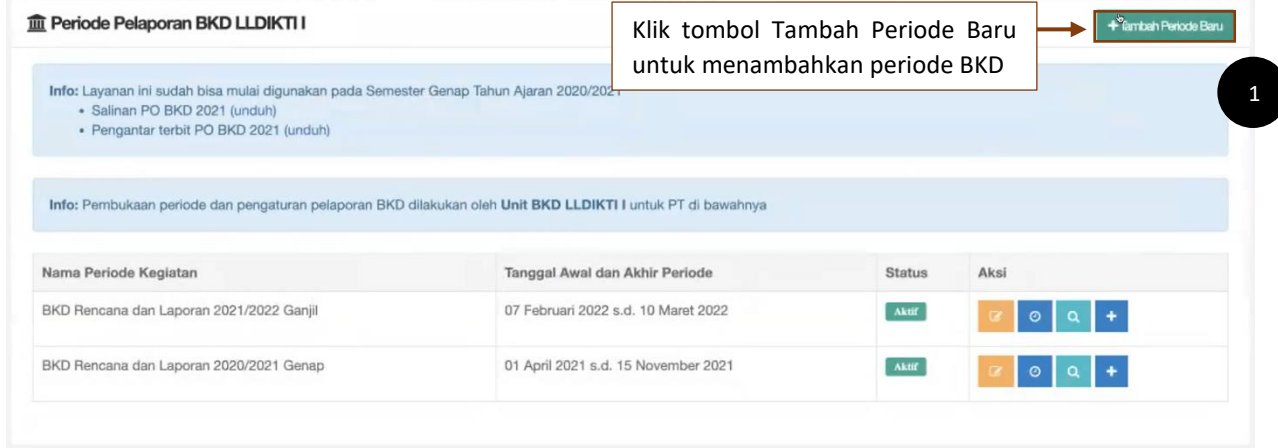

*Gambar 4 Periode Kegiatan BKD*

Lengkapi form pada gambar dibawah ini sesuai dengan periode yang akan dibuat.

| Mulai Periode *     | Mulai Periode   | Isi tanggal mulai dan selesai periode sesuai dengan                                    |
|---------------------|-----------------|----------------------------------------------------------------------------------------|
| Selesai Periode *   | Selesai Periode | kebijakan institusi dengan memperhatikan kebijakan                                     |
| Semester Periode*   | -Pilih-         | Kementrian Pendidikan dan Kebudayaan, lalu pilih<br>semester dari periode yang dibuat. |
| Status <sup>*</sup> | Aktif           |                                                                                        |

*Gambar 5 Form Input Periode Kegiatan BKD*

#### 1.1.2. Ubah Periode BKD

Periode BKD yang telah dibuat dapat disesuaikan kembali dengan mengubah tanggal mulai ataupun tanggal selesainya.

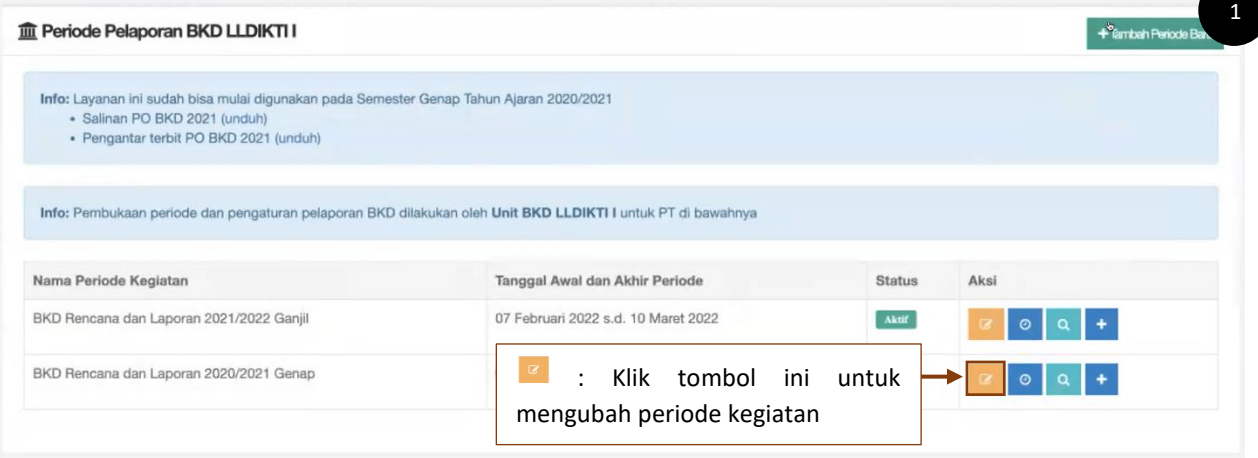

*Gambar 6 Ubah Periode BKD*

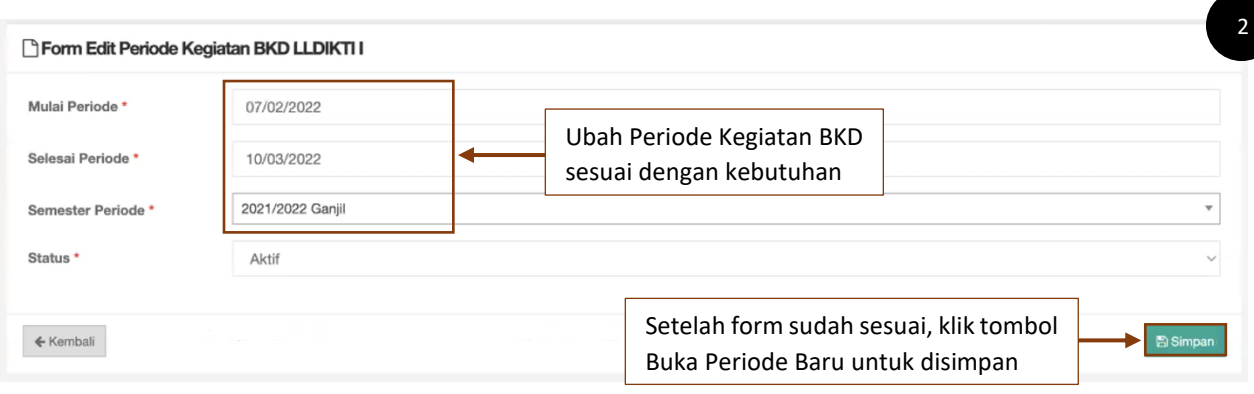

*Gambar 7 Form Ubah Periode BKD*

#### 1.1.3. Detail Waktu Periode BKD

Untuk melihat atau mengubah detail waktu periode BKD, user dapat klik tombol Detail Waktu pada kolom aksi.

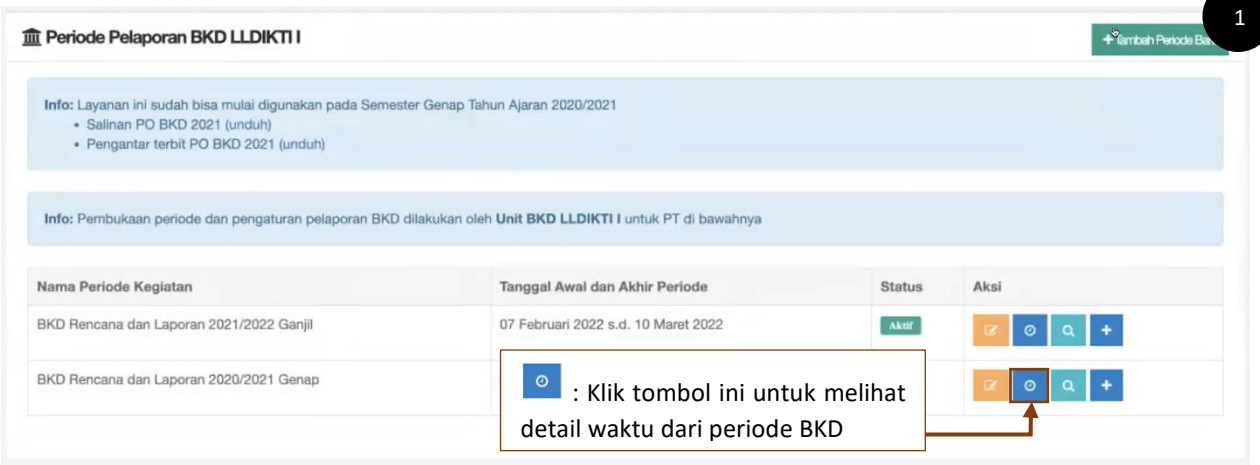

*Gambar 8 Detail Waktu Periode BKD*

Detail Periode Kegiatan BKD yang telah dibuat dapat disesuaikan kembali dengan cara mengubah pada tanggal awal maupun tanggal akhir masing-masing detail periode.

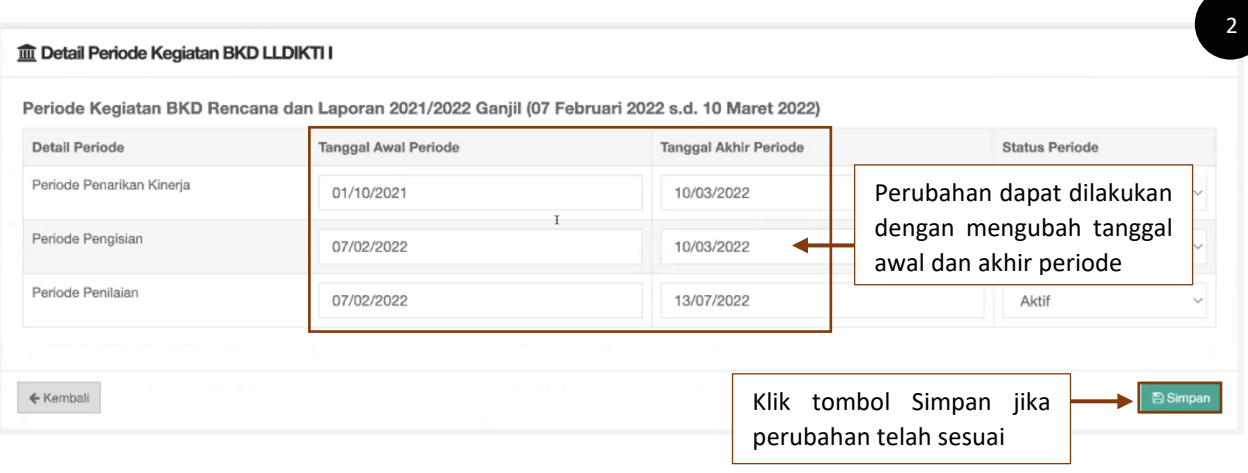

*Gambar 9 Ubah Detail Waktu Periode BKD*

#### 1.1.4. Detail Periode BKD

Pada detail periode BKD, user dapat melihat dan monitoring pengisian BKD dari masing-masing Universitas. Untuk melihat detail periode BKD Universitas, user dapat klik tombol Detail Periode pada kolom aksi.

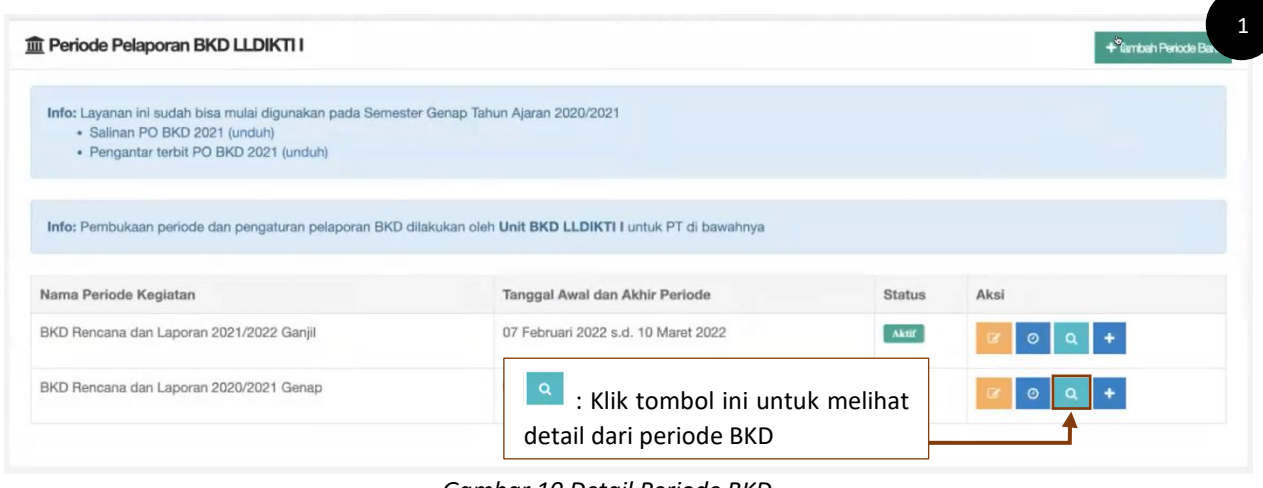

*Gambar 10 Detail Periode BKD*

Berikut ini merupakan tampilan dari Detail Periode BKD.

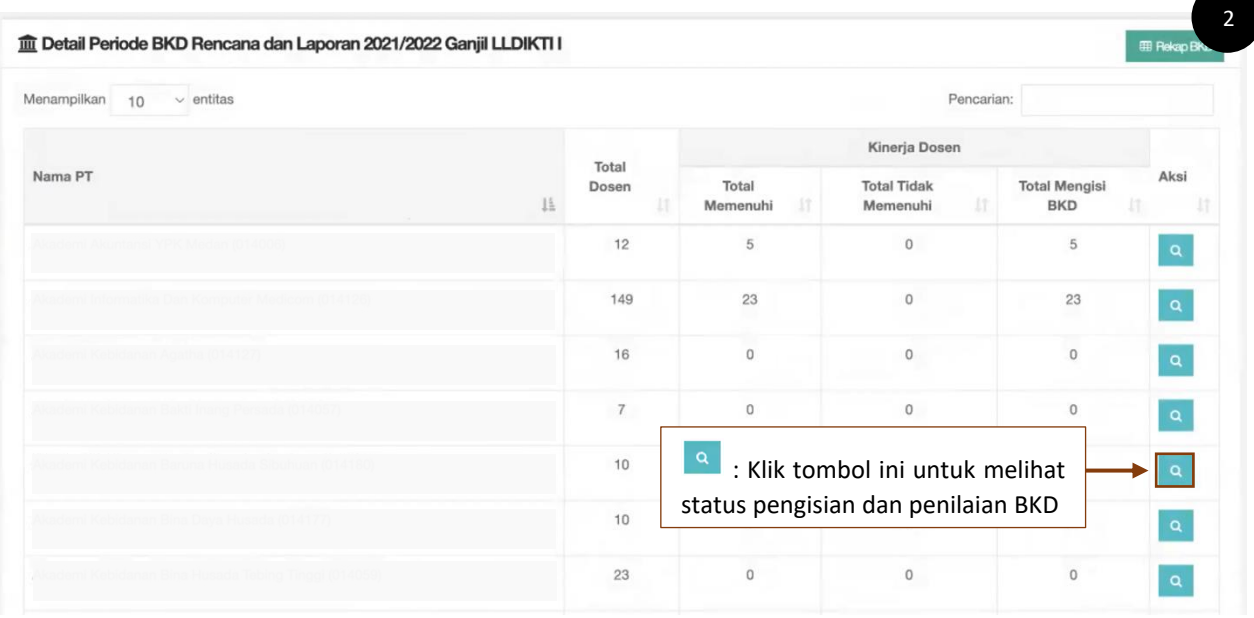

*Gambar 11 Ubah Detail Waktu Periode BKD*

#### 1.1.4.1. Lihat Status Pengisian dan Penilaian Peserta BKD

Status pengisian kinerja dosen dan status penilaian dosen dapat dilihat sesuai daftar dosen di setiap program studi. Detail pengisian juga dapat dilihat pada setiap kinerja kegiatan sampai dengan kesimpulan.

| Menampilkan<br>10 | $\vee$ entitas                           |                                                                                |                                 |                      |  | Pencarian: |  |            |             |
|-------------------|------------------------------------------|--------------------------------------------------------------------------------|---------------------------------|----------------------|--|------------|--|------------|-------------|
| Kode Prodi        | G<br>Nama Prodi                          | $\Sigma$ Belum<br>Mengisi                                                      | $\Sigma$ Sedang<br>Ħ<br>Mengisi | Σ Selesai<br>Mengisi |  | Σ Dosen    |  | Aksi       |             |
| 56401             | D3 - Teknik Komputer                     | 21                                                                             | $\mathbf{0}$                    | $\rightarrow$        |  | 25         |  | 朣          | п           |
| 57401             | D3 - Manajemen Informatika               | 89                                                                             |                                 | 21                   |  | 101        |  | 匾          |             |
| 57402             | D3 - Komputerisasi Akuntansi             | $\equiv$<br>: Klik tombol tersebut untuk<br>melihat status<br>pengisian<br>dan |                                 |                      |  |            |  |            |             |
|                   | Menampilkan 1 sampai 3 dari 3 total data | penilaian                                                                      |                                 |                      |  |            |  | Sebelumnya | Selanjutnya |

*Gambar 12 Lihat Status Pengisian dan Penilaian Peserta BKD*

Berikut ini merupakan tampilan dari Status Pengisian dan Penilaian Peserta BKD.

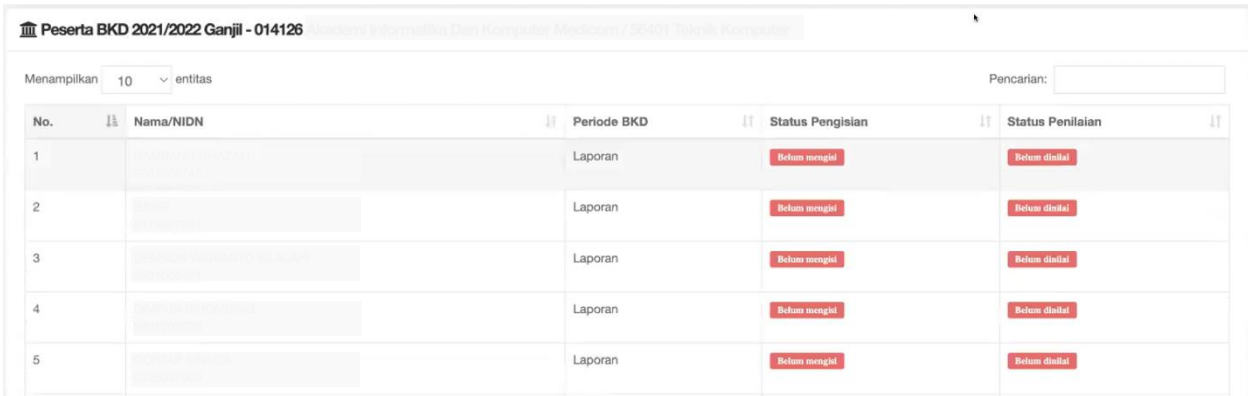

*Gambar 13 Status Pengisian dan Penilaian Peserta BKD*

#### 1.1.4.2. Monitoring dan Pengesahan Penilaian Asesor BKD

User dapat melihat hasil dari penilaian asesor 1 maupun asesor 2. Selain itu terdapat informasi rincian untuk masing-masing kinerja kegiatan beserta rekapitulasi akhir dan informasi status pengesahan masing-masing dosen.

| m Laporan 2021/2022 Ganjil - 014126<br>i Informatika Dan Komputer Medicom |                              |                           |     |                            |                      |               |         |   |      |  |  |
|---------------------------------------------------------------------------|------------------------------|---------------------------|-----|----------------------------|----------------------|---------------|---------|---|------|--|--|
| Menampilkan<br>10                                                         | $\vee$ entitas               | Pencarian:                |     |                            |                      |               |         |   |      |  |  |
| Kode Prodi<br>Iš                                                          | $\mathfrak{S}$<br>Nama Prodi | $\Sigma$ Belum<br>Mengisi |     | $\Sigma$ Sedang<br>Mengisi | Σ Selesai<br>Mengisi |               | Σ Dosen |   | Aksi |  |  |
| 56401                                                                     | D3 - Teknik Komputer         | 21                        |     | $\theta$                   |                      |               | 25      | F |      |  |  |
| 57401                                                                     | D3 - Manajemen Informatika   | 89                        |     | $\bullet$                  | Klik tombol tersebut |               |         | 僵 |      |  |  |
| 57402                                                                     | D3 - Komputerisasi Akuntansi |                           |     | untuk melakukan monitoring |                      |               |         |   |      |  |  |
| Menampilkan 1 sampai 3 dari 3 total data                                  |                              |                           | dan | pengesahan                 | Sebelumnya           | 1 Selanjutnya |         |   |      |  |  |
|                                                                           |                              |                           |     | asesor BKD                 |                      |               |         |   |      |  |  |

*Gambar 14 Monitoring dan Pengesahan Penilaian Asesor BKD*

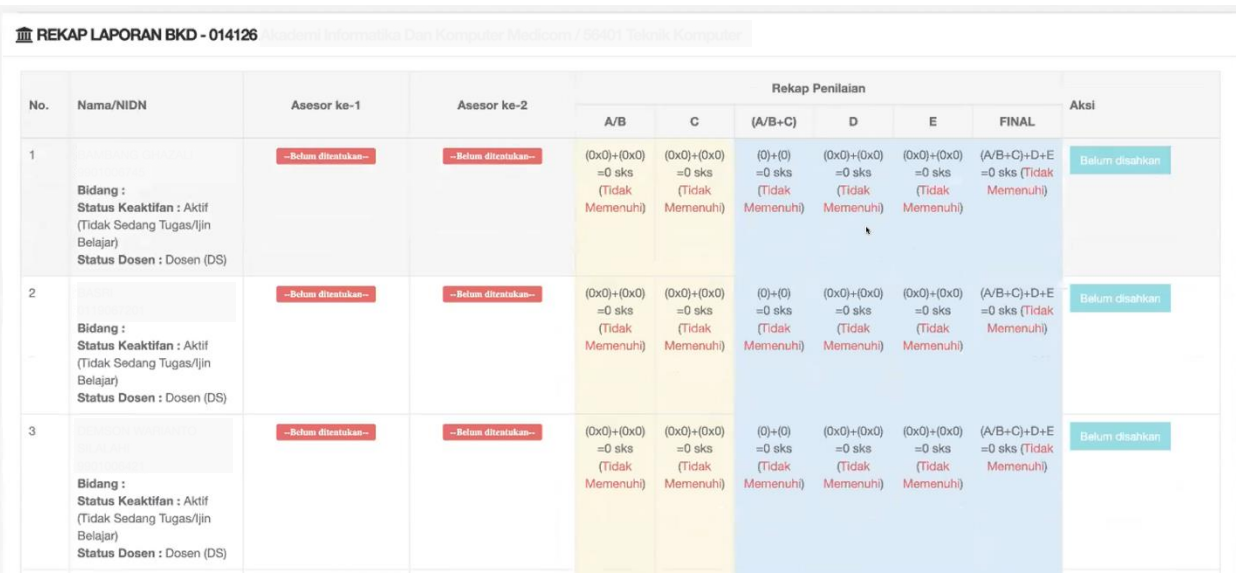

*Gambar 15 Monitoring dan Pengesahan Penilaian Asesor BKD*